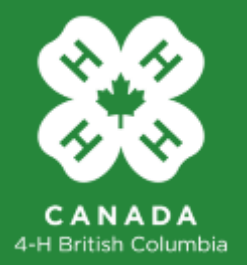

# 4-H BC Electronic Registration User Guide

## **Leader Registration**

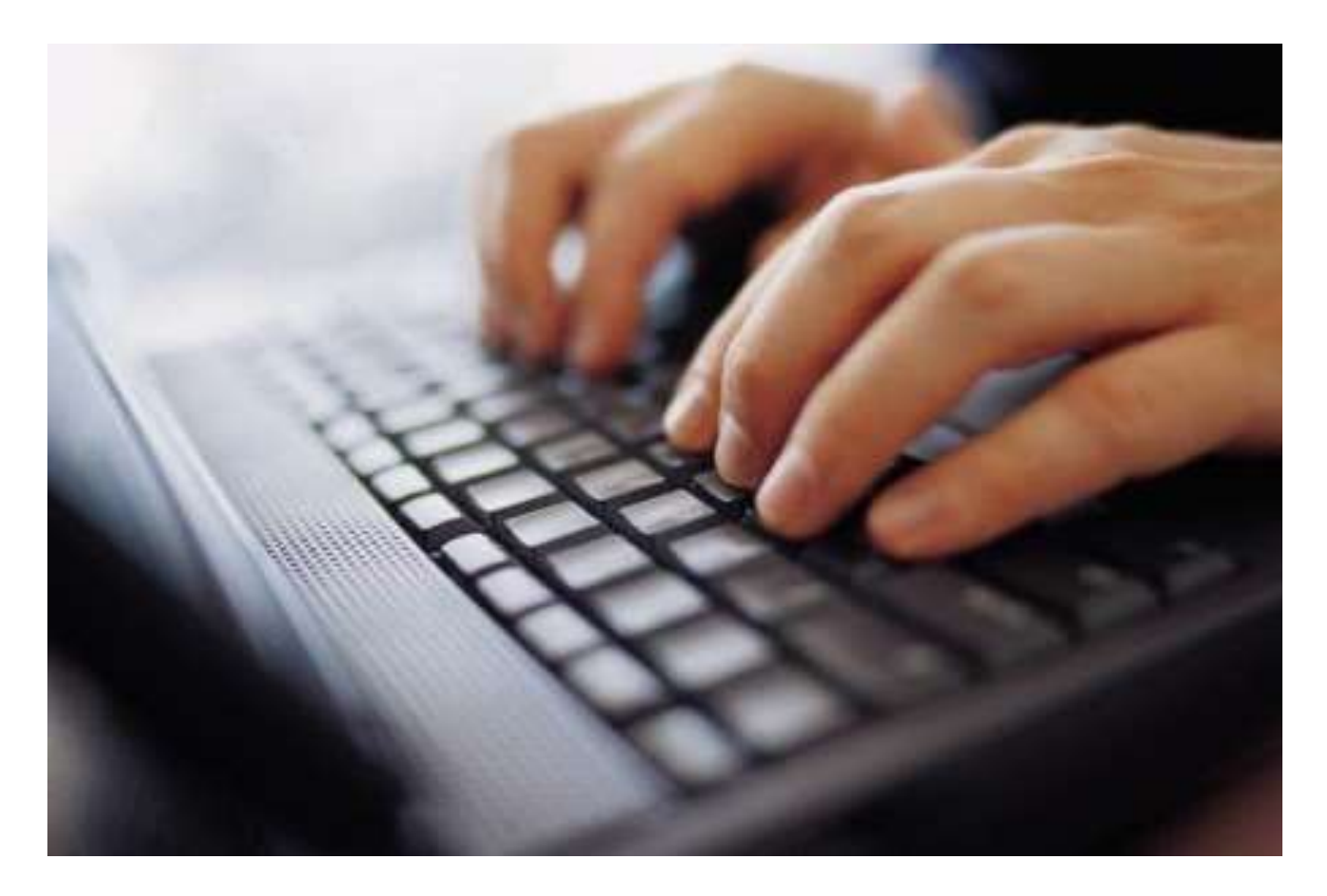

www.4hbc.ca*February, 2020 Version 4.0* 

## **Part 1. 4-H BC – Online Registration System**

**Step 1.** Go to [https://www.4hbc.ca/#](https://www.4hbc.ca/)**.** From the Leaders menu select Leader Registration.

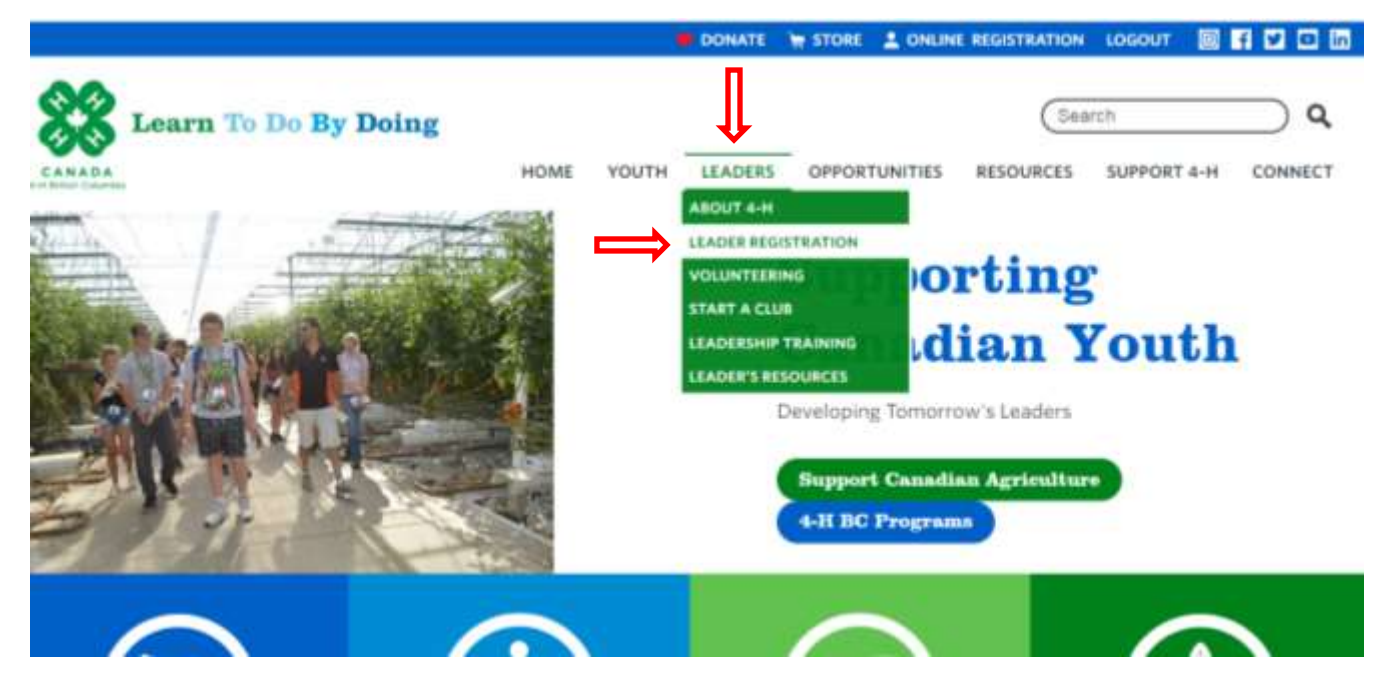

This window will open. **Please read carefully**.

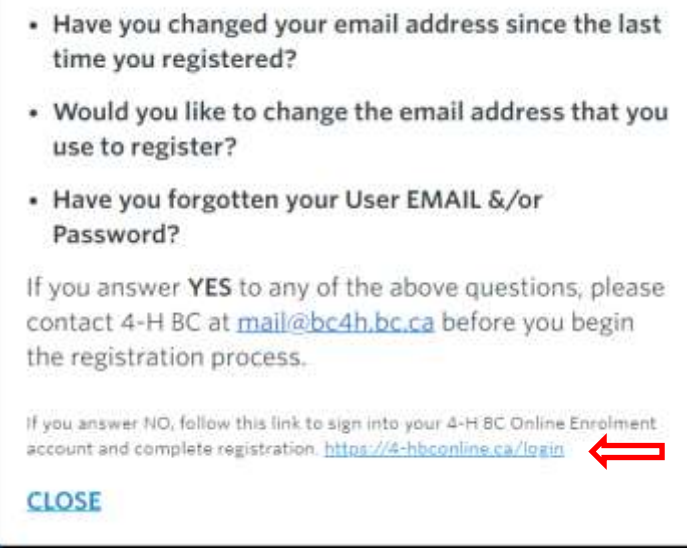

If you answer no to all the questions, click on the link at the bottom. This will take you to the Portal to begin online enrolment.

**Step 2.** For New Leaders, click on the "Create Account" button. Renewing Leaders use the Sign In button to access your existing account.

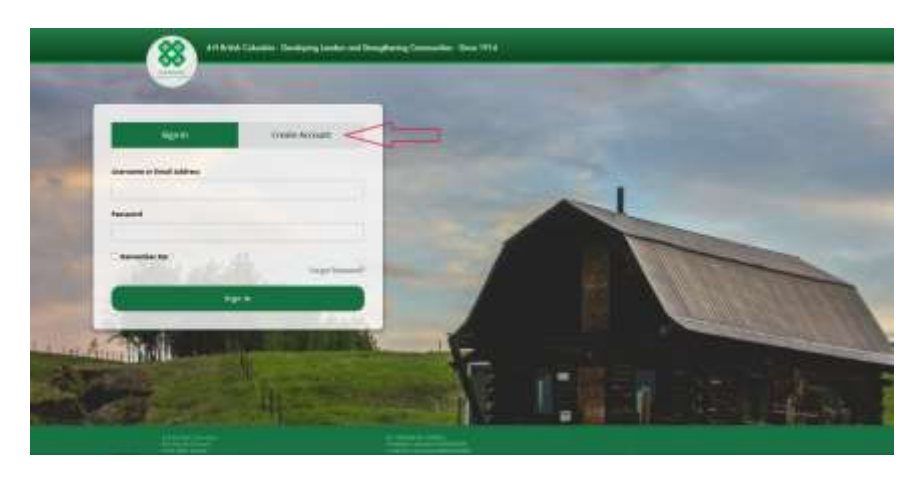

**Remember to make note of your username and password; you will need them again later!**

**Step 3.** Type your account details in the appropriate fields. **Use an email address that is unique to you**. You cannot enroll under the email address that your spouse or children are using.

After filling in your details, click "Create Account" at the bottom of the page.

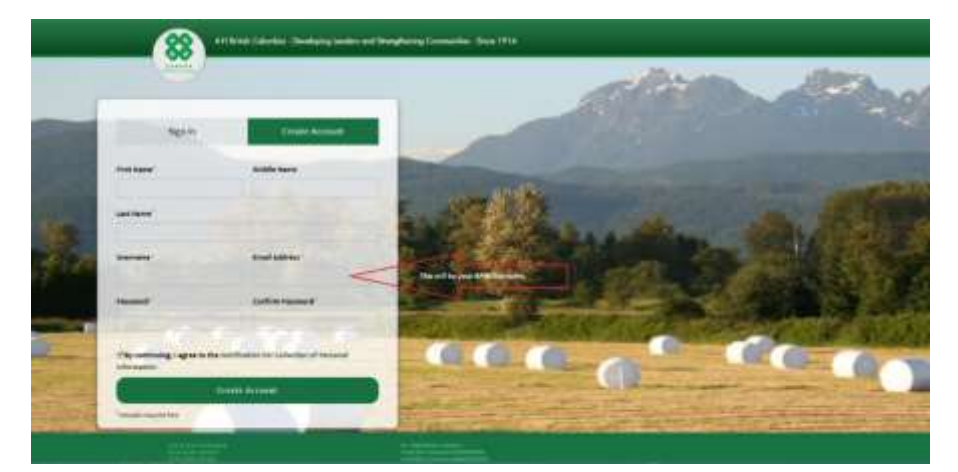

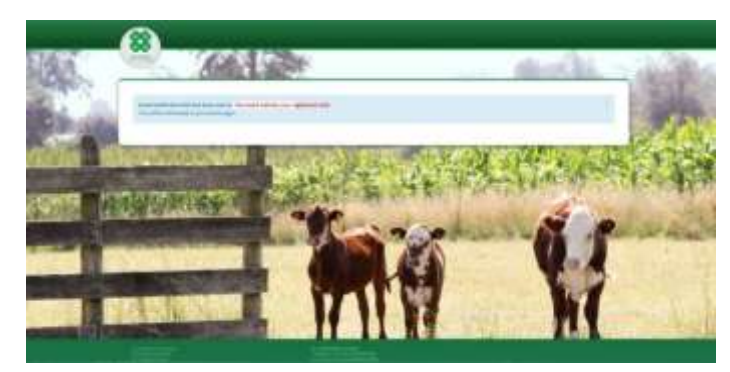

After you click "Create Account" you will see a message indicating you must confirm your account. An email will appear in your email inbox. Click on the "Activate Account" link in the verification email. If you don't receive the email in your inbox, check your Junk/Spam folder. Your computer security settings may need to be adjusted to accept emails from us. If you do not find the verification email, contact the 4-H BC

office at [admin@bc4h.bc.ca.](mailto:admin@bc4h.bc.ca) Do not attempt to create another account.

**Step 4.** After you have verified your account by clicking the link in the email, you can then sign into the Portal [https://4-hbconline.ca](https://4-hbconline.ca/) . Once signed in you will be presented with the registration form options. On this page you may register as either a 4-H Leader or 4-H Member. Click on the "Click to Register" button below "New Leader".

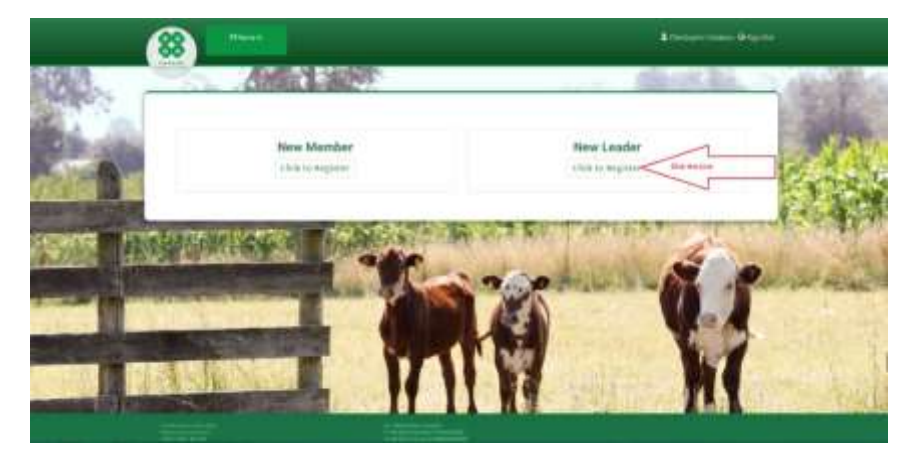

**Step 5.** When the "New Leader" registration form appears, begin filling in the appropriate fields. Your name will be pre-populated for you. Be sure to accept the agreement by clicking "Yes".

**Step 6.** Continue filling in the form. Note that all fields that have a red asterisk **\*** represent required fields. You will not be able to submit your application unless all the requested fields are filled in. Your name will be pre-populated for you.

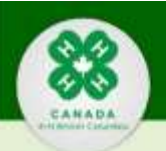

Leader Registration Form

#### \* = Required Field

### 4-H BC Notification for Collection of Personal Information

a-H BC Collects Personal Information, Johnwing The Personal Information Protection Act (PIPA) registration, for the purpose of establishing relationships with our members, leaders, and any other stateholder to deliver 4.H programs. services and opportunities as well as for statistical and archival purposes.

By completing this document voluntarily, you are committing to 4-H BC collecting, using and distributing your personal information in accordance with PIPA for operationar and baseress purposes of 4-H BC. By opting out of providing your<br>personal information, film may limit or eliminate adogether the Organization's ability to provide product communicate with you. You may withdraw your consert at any time by contacting the 4-H BC Phyacy Officer at manager@pc4h bc ca or at 1-866-776-0373

4-H BC does not set, rent or trade personal information of members, leaders or stakeholders. 4-H BC may disclose personal information from time to time. Please review the 4-H BC Privacy Policy BC-01-12 for more information.

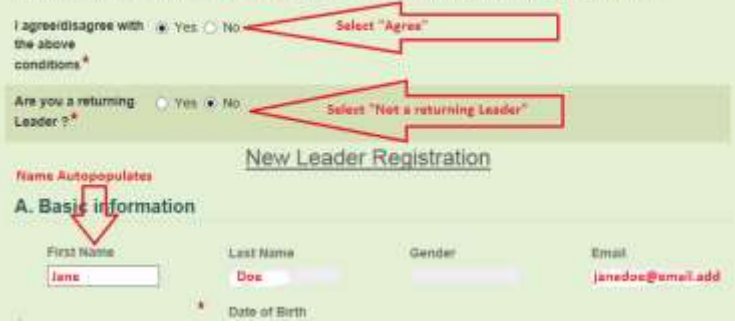

**Hints:**

**Date fields - Select correct year first, then month, then day of month.**

**Phone number format - 000-000-0000 no brackets**

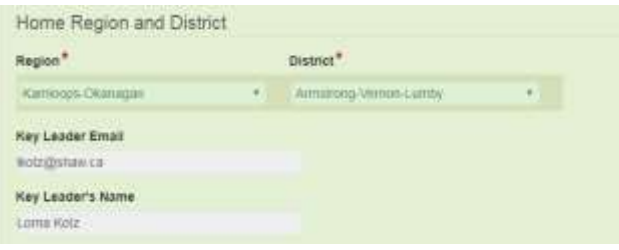

**Step 7.** Some fields are drop drown menu with choices. For example: Region and District. After you select your Region and District, the District Key Leader's email address is automatically populated.

**Step 8.** Select your position(s) and project(s). This could be at the club level or District level. Only select *A - Club Leader* or *KL – District Key Leader* for Position if you are the Leader that will be processing online enrolment applications for your club &/or district.

Use the Add button to enter additional projects &/or positions.

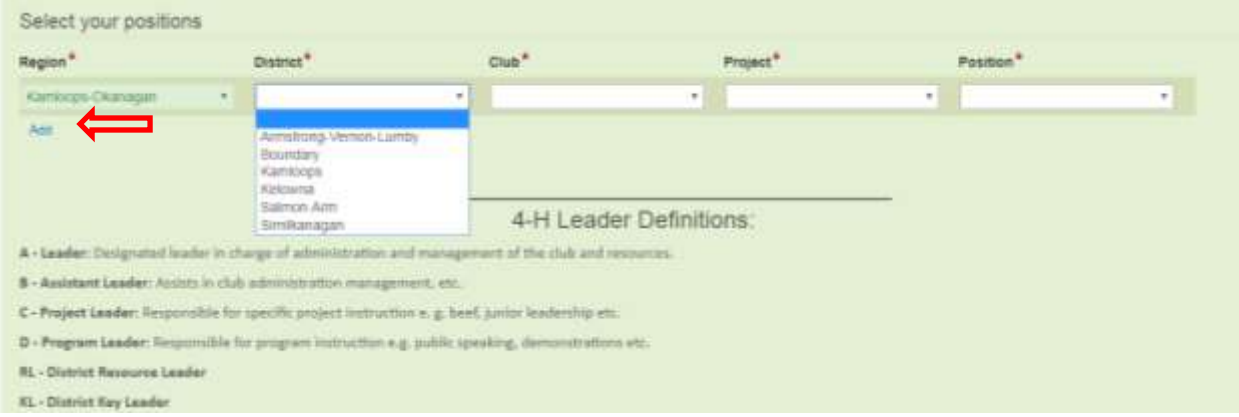

❖ A Leaders that are also project leaders, click on "Add" and enter position as "C Leader" then appropriate project. Add more lines if more than one project. To remove a line click on "x".

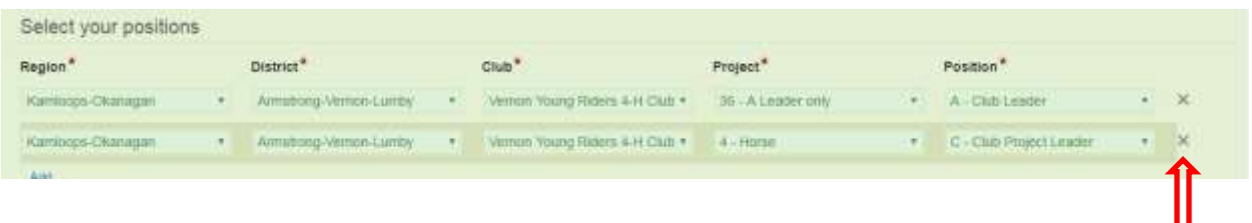

❖ C Leaders – enter all applicable projects by using the "Add" feature.

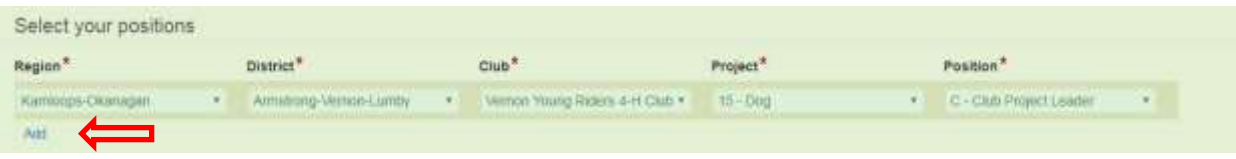

**Step 9. "Training Commitment"** New leaders are required to take the "Commit to Kids' online training at time of enrolment. Click on 'Commit to Kids' to access the information about the course.

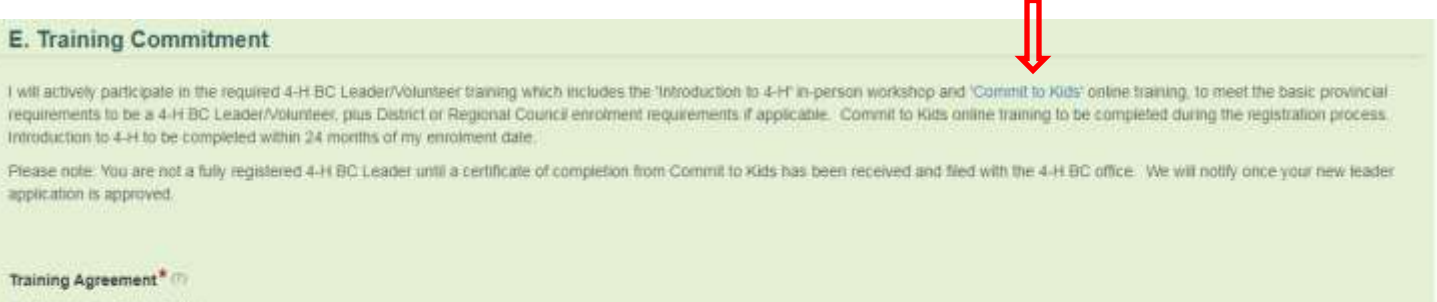

Lagree L Lob not agree

**Step 10.** "**Screening**". All 4-H BC Leaders are required to submit a clear Criminal Record Check for the Vulnerable Sector. To access the online application, **Right click** on the link in the form<https://justice.gov.bc.ca/eCRC/> and select Open Link in New Tab.

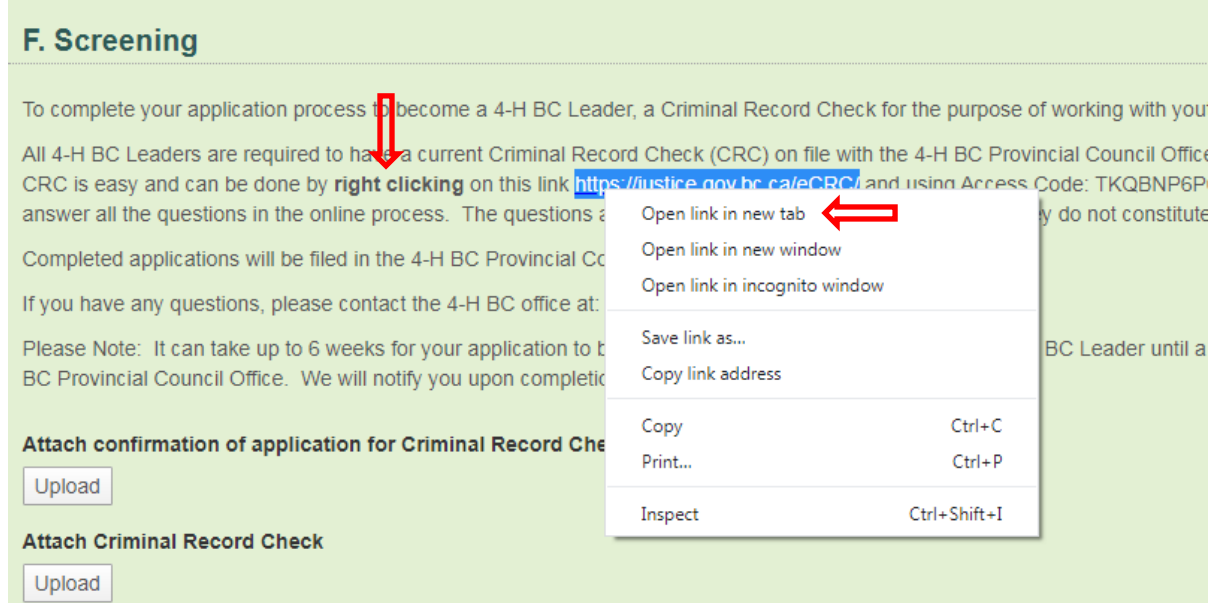

Use the "Upload" button to attach any electronic documents you have relating to screening. They may be: Scanned papers, word documents, pdf's, image files.

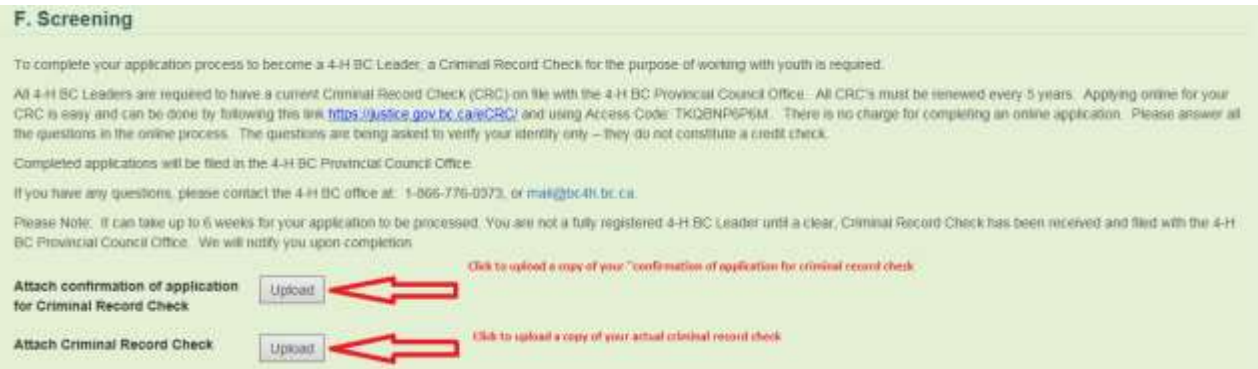

**Step 11. 4-H Leader/Volunteer Code of Conduct**. Please read the Code of Conduct for 4-H in Canada carefully. You must type your name and accept the "Code of Conduct". By typing your name you are representing your electronic signature on the page.

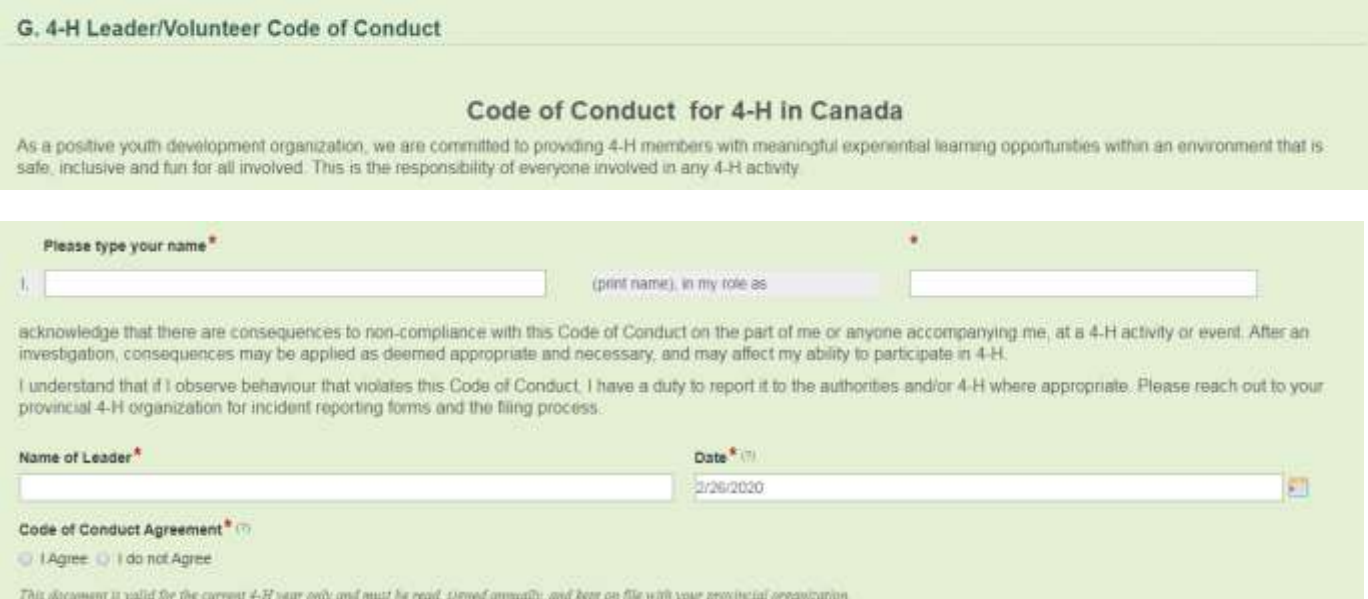

**Step 12.** After accepting the "Code of Conduct" select payment "Payment submitted in trust to" either "Club Leader" or "Key Leader". Then click "Submit" optionally you can save as draft and complete the form later.

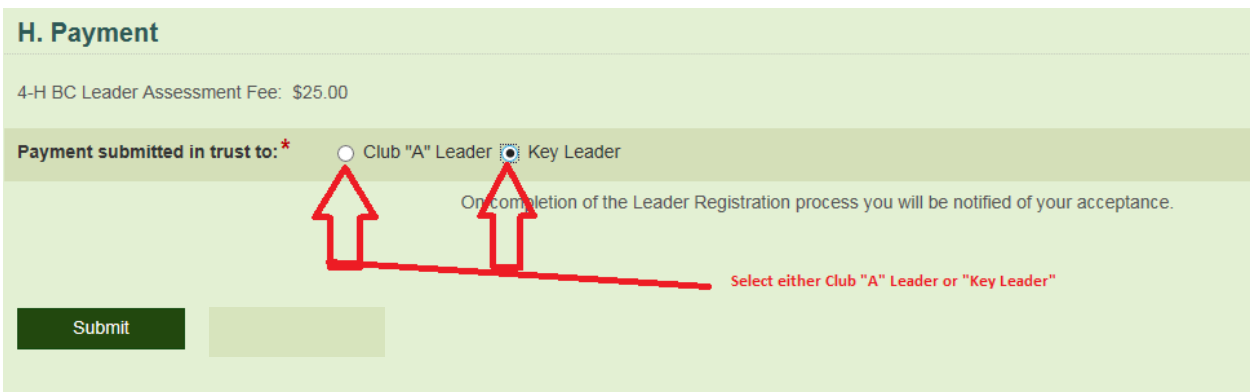

**Step 13.** Your new "Leader Registration" is now submitted through the electronic approval process. Until a Key Leader and 4-H BC Administrator approves your account, you will not be able to sign on to the 4-H BC system again. You will receive an email notification once your application is approved.

6 **Please note: You are not a fully registered 4-H BC Leader until all of your screening has been completed and a certificate of completion from Commit to Kids plus clear CRC has been received and filed with the 4-H BC office.**